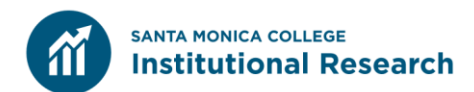

# Step-by-Step Guide Transfer Level Completion Dashboard

Exercise 1: How many SMC students who started transfer-level math in fall completed math within one year? Describe the trend over the last six years.

#### **Step 1: Access the Transfer Level Gateway Completion Dashboard**

The Transfer Level Gateway completion dashboard can be found at [http://www.cccco.edu/About-](http://www.cccco.edu/About-Us/Chancellors-Office/Divisions/Educational-Services-and-Support/transfer-level-dashboard)[Us/Chancellors-Office/Divisions/Educational-Services-and-Support/transfer-level-dashboard.](http://www.cccco.edu/About-Us/Chancellors-Office/Divisions/Educational-Services-and-Support/transfer-level-dashboard)

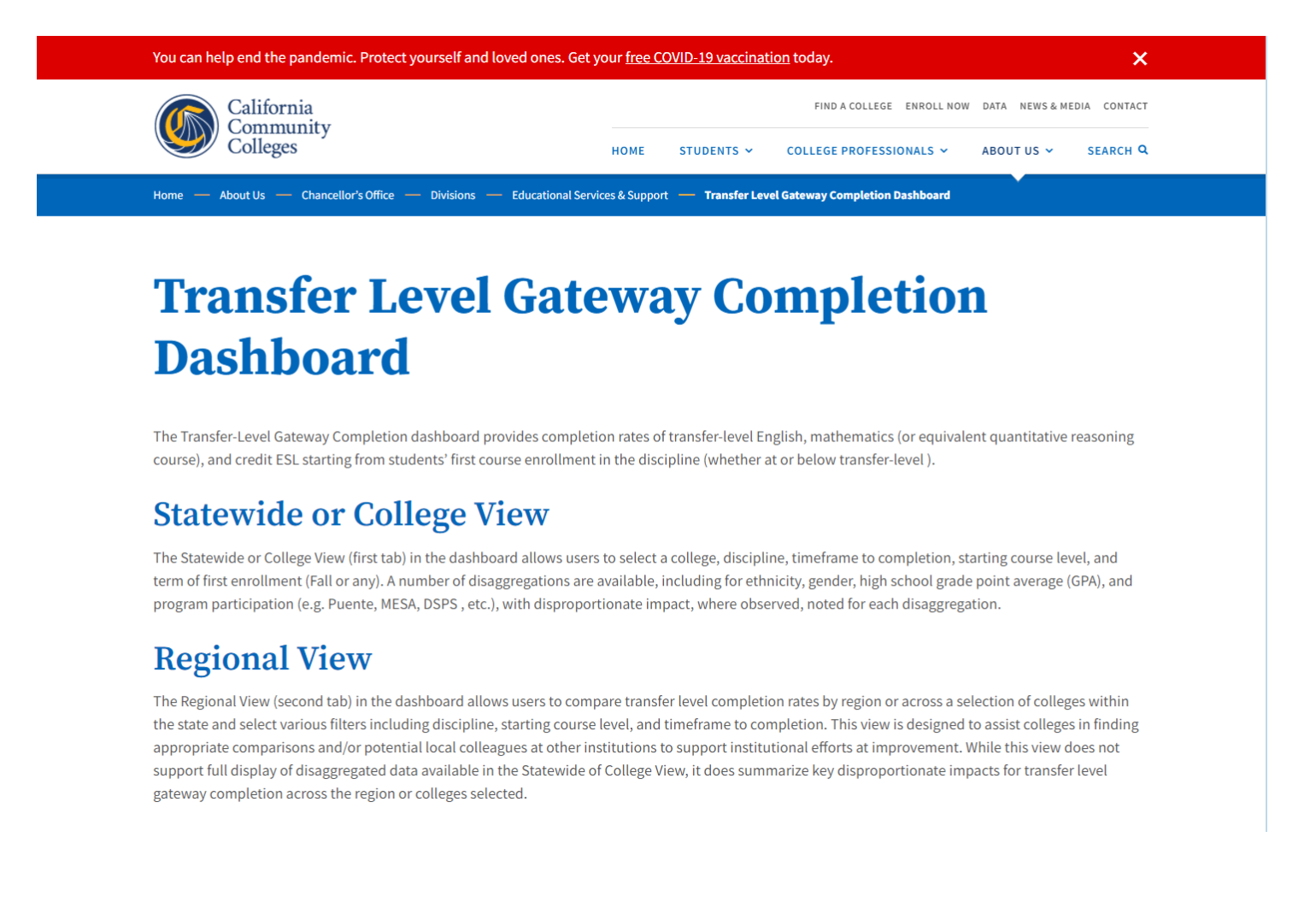

The dashboard can be located on the same page. **Make sure to scroll down to see it.**

# **Step 2: Familiarize Yourself with the Dashboard**

There are two tabs on the dashboard. For the purpose of this exercise, confirm that the dashboard is on the *Statewide or College View* tab.

The categories on the right side of the dashboard should also be on the following options:

**College:** Santa Monica **Subject:** Math **Timeframe to Completion:** 1 year **Starting Course level:** At Transfer level **First Attempt Term: Fall only** 

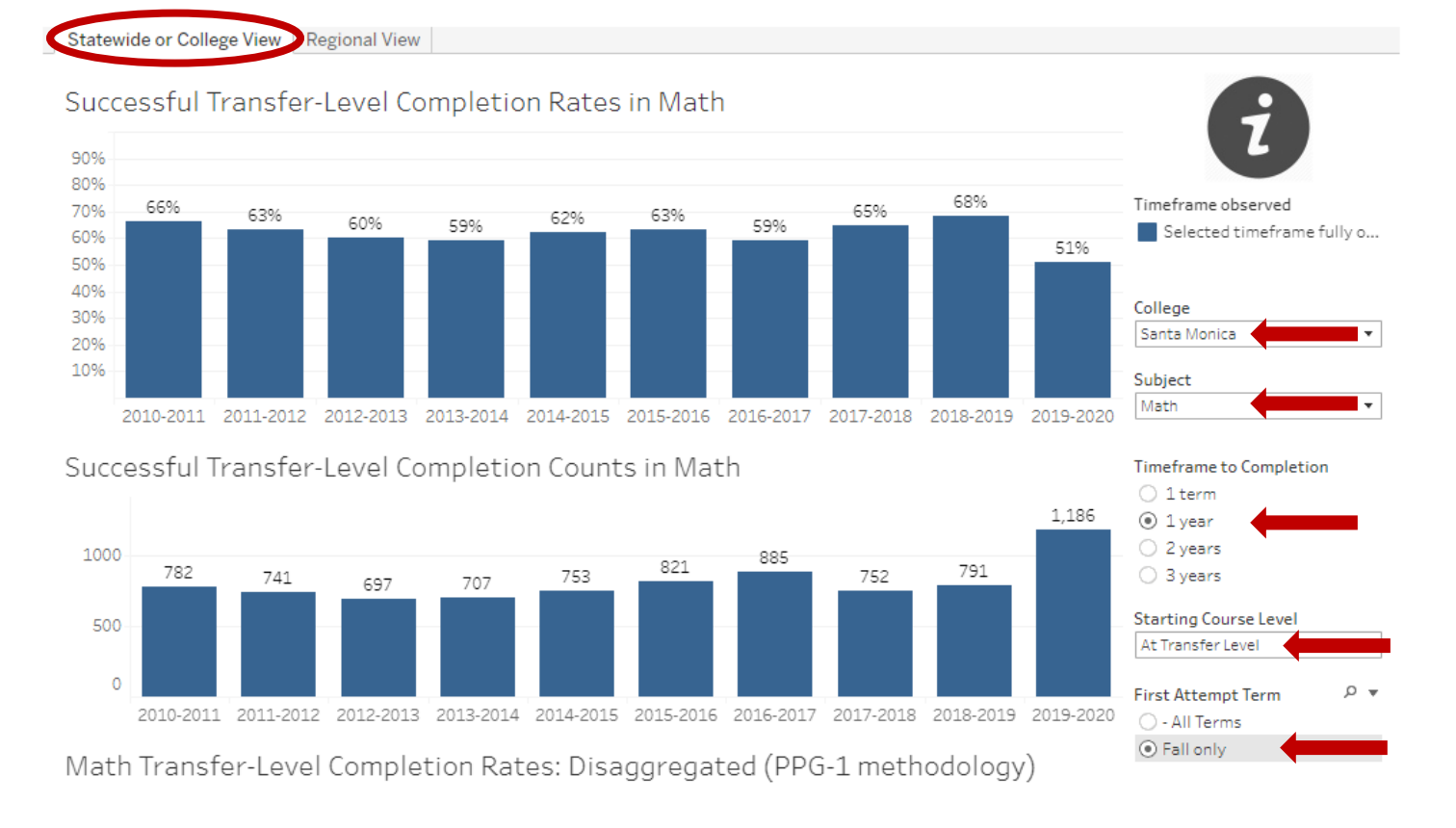

### Now that you learned how to set up the dashboard, let's look at the *trend over the last six years.*

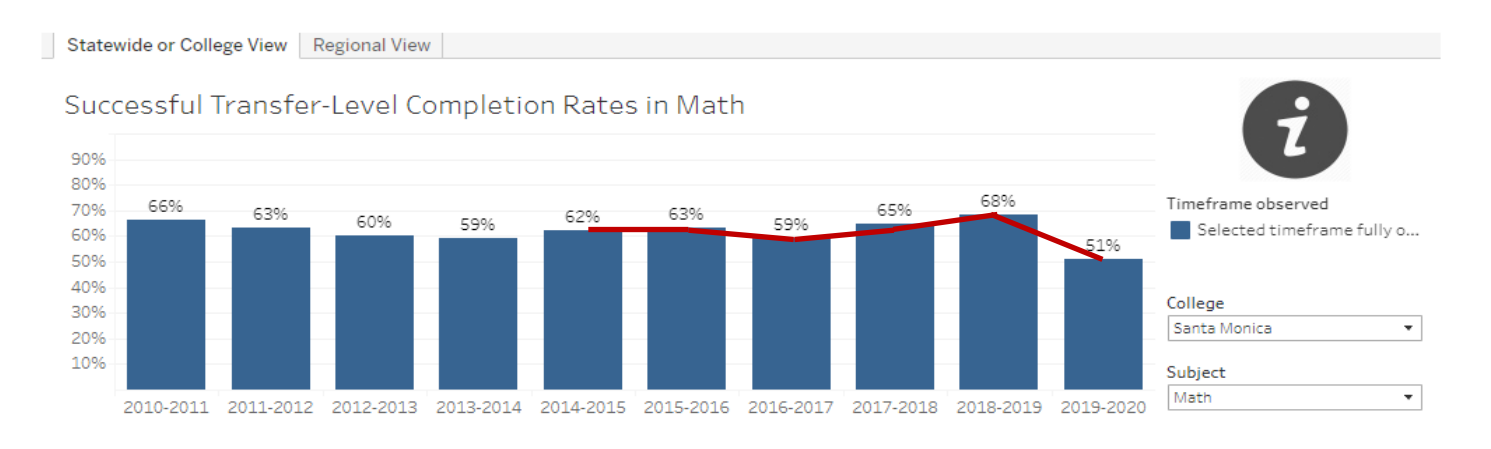

# **Step 3: Reset, Share, Download, Fullscreen Features**

The following features can be found on the bottom right corner of the dashboard:

*Reset*: This feature allows you to reset the data to its original set up. *Share:* The dashboard can be shared to multiple social media platforms. *Download:* Download the dashboard *Fullscreen:* The dashboard can be viewed in full screen mode.

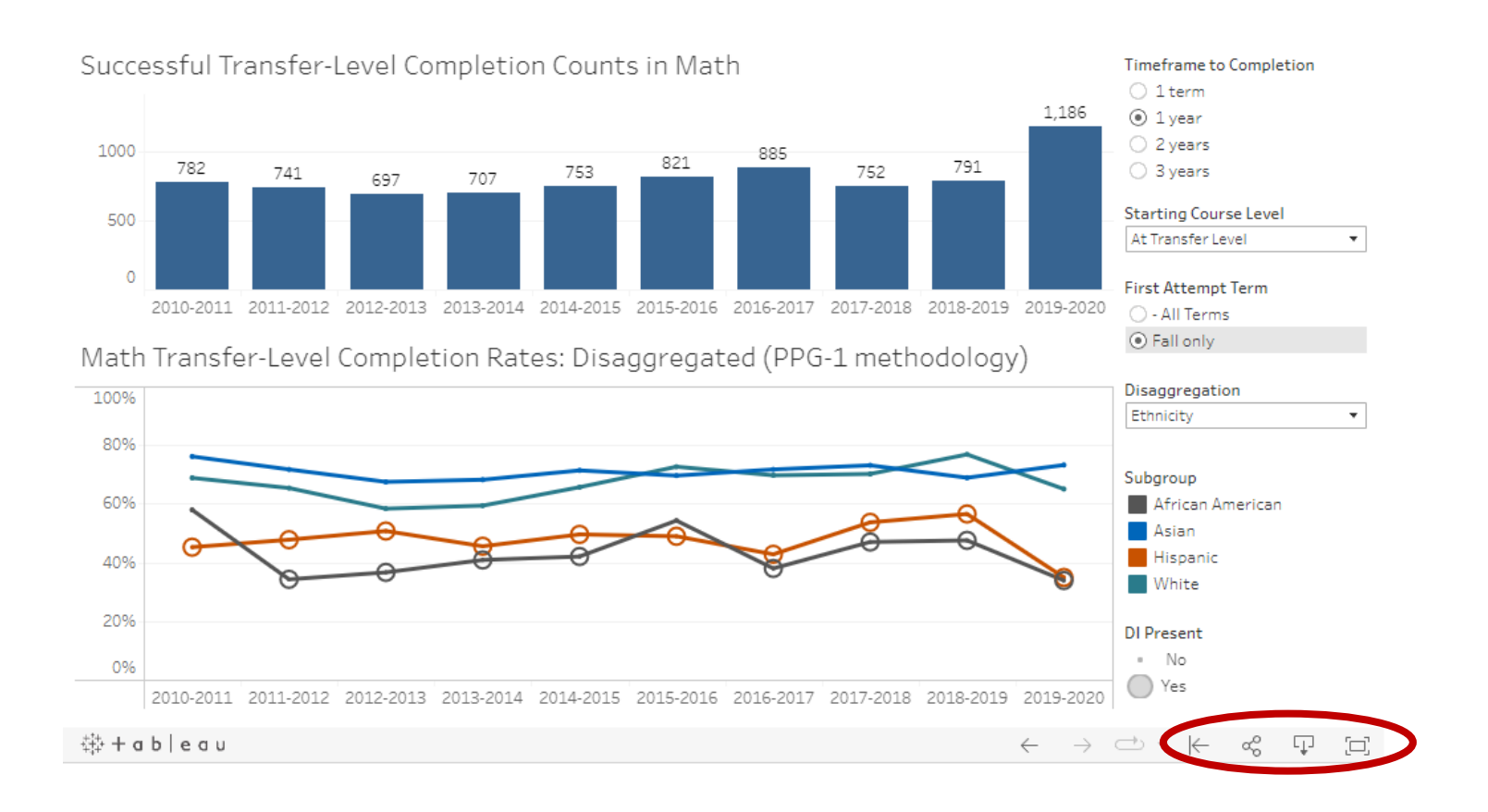

# Exercise 2: What is the one-year transfer-level English completion rate for SMC students who started in transfer-level English in fall 2019 for each racial/ethnic group?

# **Step 1: Access the Transfer Level Gateway Completion Dashboard**

The Transfer Level Gateway completion dashboard can be found at [http://www.cccco.edu/About-](http://www.cccco.edu/About-Us/Chancellors-Office/Divisions/Educational-Services-and-Support/transfer-level-dashboard)[Us/Chancellors-Office/Divisions/Educational-Services-and-Support/transfer-level-dashboard.](http://www.cccco.edu/About-Us/Chancellors-Office/Divisions/Educational-Services-and-Support/transfer-level-dashboard)

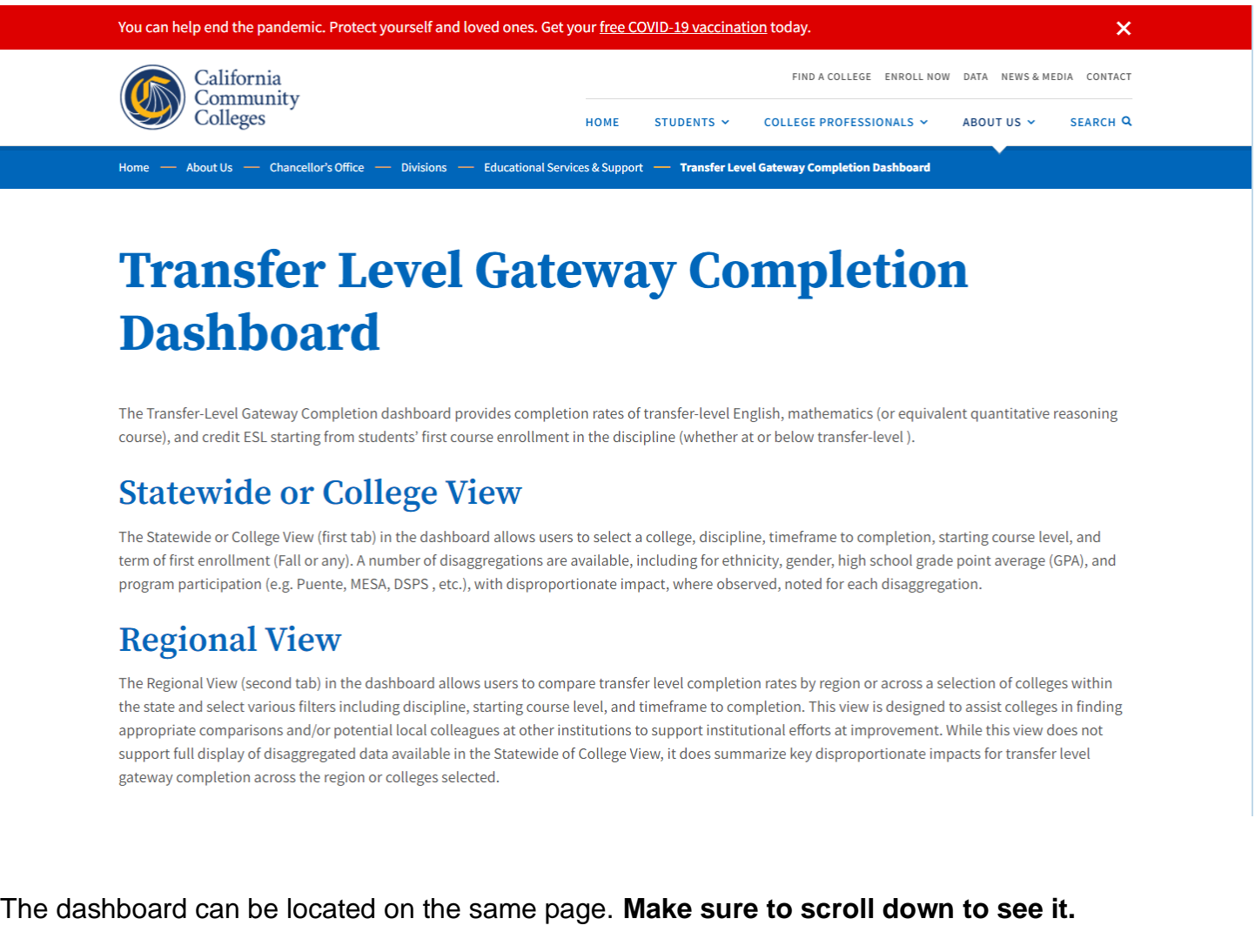

# **Step 2: Familiarize Yourself with the Dashboard**

There are two tabs on the dashboard. For the purpose of this exercise, confirm that the dashboard is on the *Statewide or College View* tab.

The categories on the right side of the dashboard should also be on the following options:

**College:** Santa Monica **Subject:** English **Timeframe to Completion:** 1 year **Starting Course level:** At Transfer level **First Attempt Term: Fall only Disaggregation:** Ethnicity

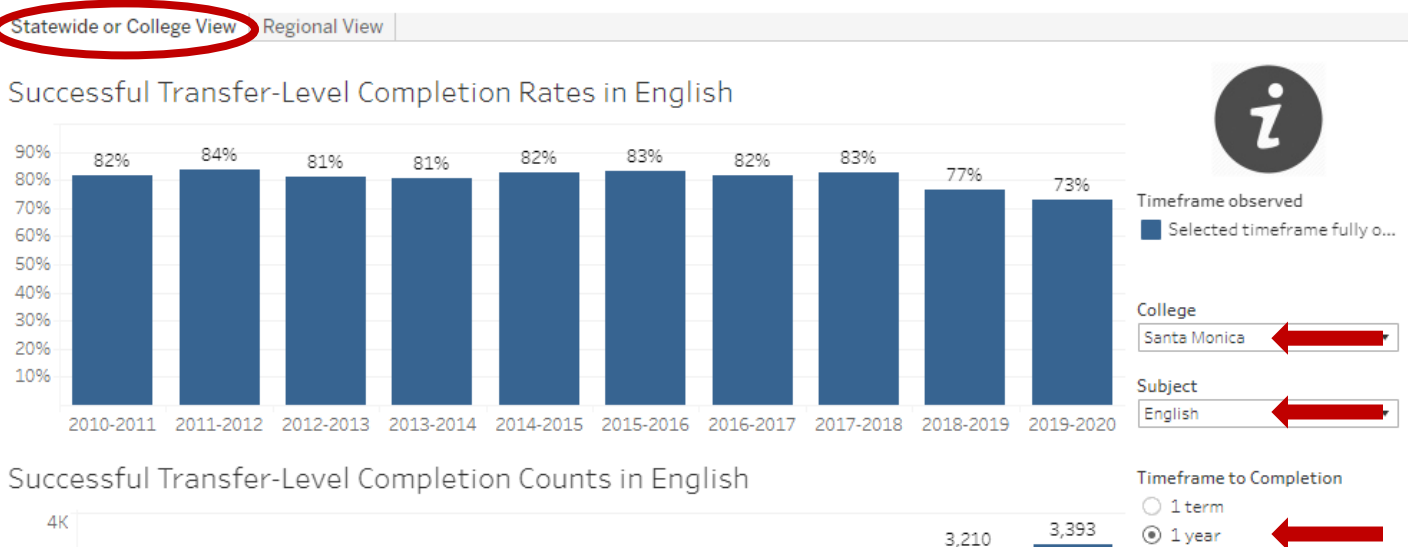

○ 2 years

○ 3 years

**Starting Course Level** At Transfer Level

**First Attempt Term** 

○ - All Terms ⊙ Fall only

ou ran only

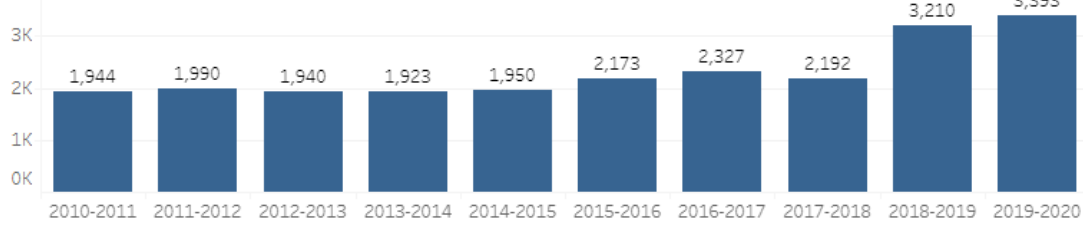

English Transfer Lough Completion Dates: Disposescented (DDC 1 methodology)

#### English Transfer-Level Completion Rates: Disaggregated (PPG-1 methodology)

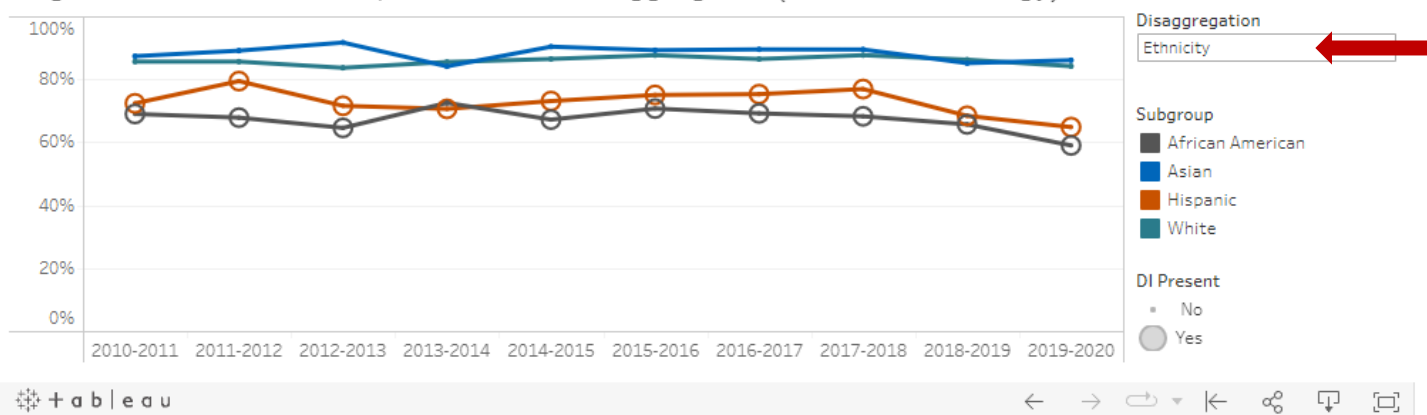

#### Hover your mouse and click the line graph to reveal the detailed information of each ethnicity.

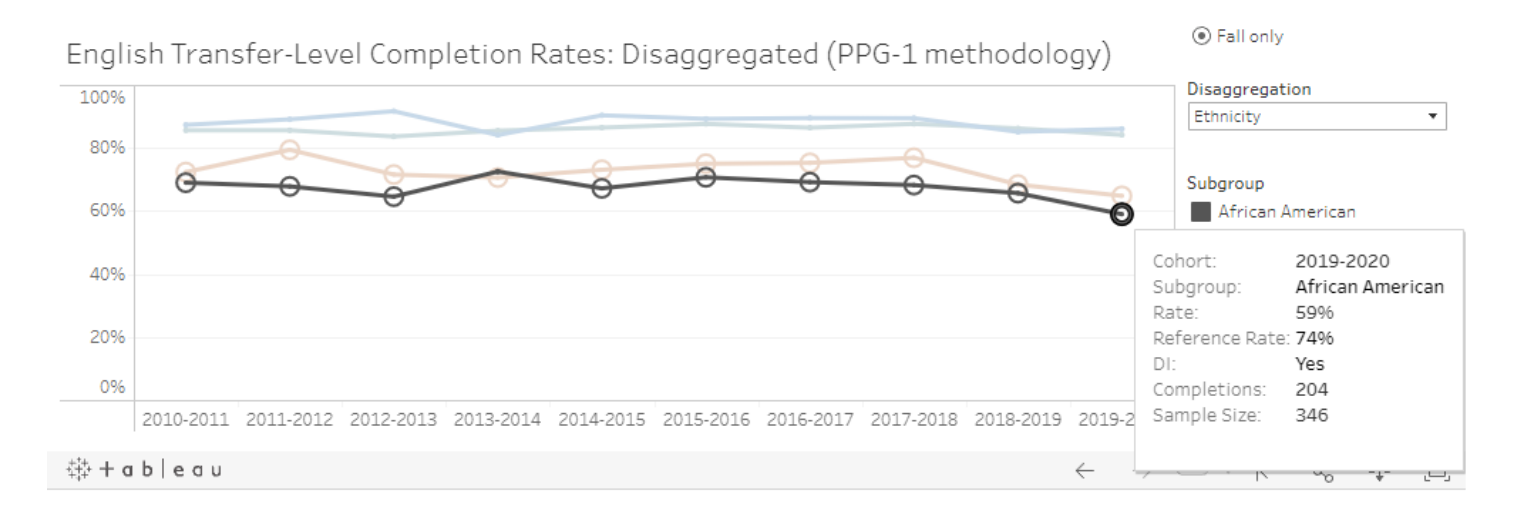

#### **Step 3: Reset, Share, Download, Fullscreen Features**

The following features can be found on the bottom right corner of the dashboard:

*Reset*: This feature allows you to reset the data to its original set up. *Share:* The dashboard can be shared to multiple social media platforms. *Download:* Download the dashboard *Fullscreen:* The dashboard can be viewed in full screen mode.

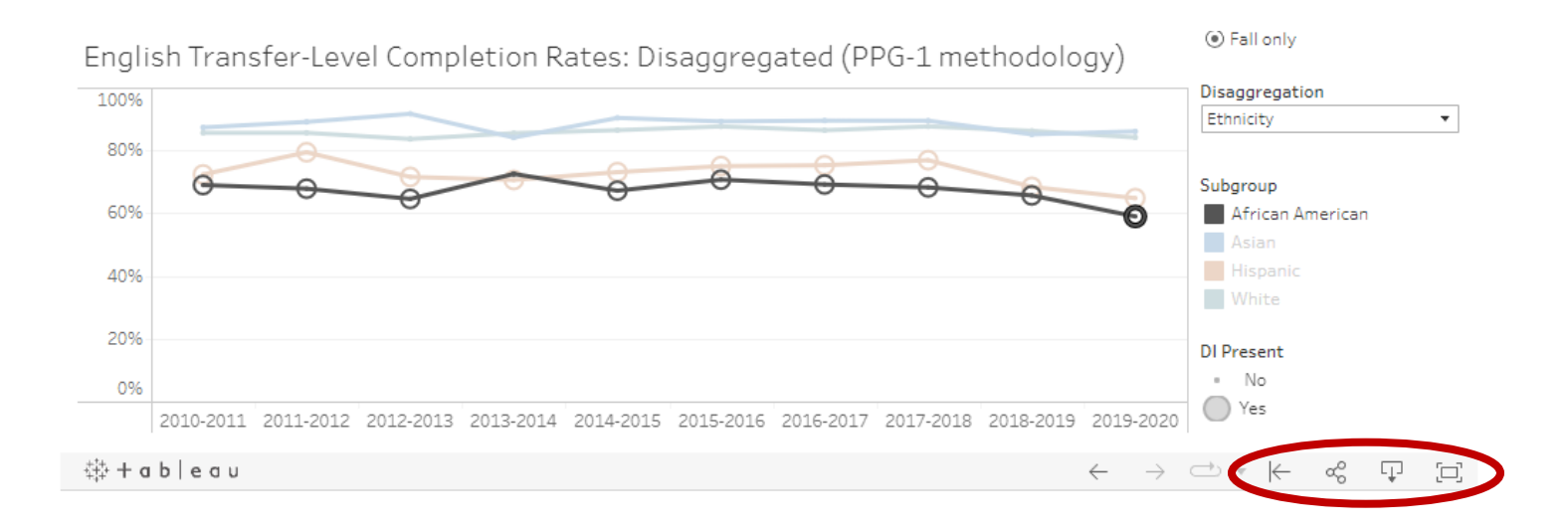

# Exercise 3: How does SMC's 2019-2020 one-year transfer-level English completion rate compare to other colleges in the area? Statewide?

#### **Step 1: Access the Transfer Level Gateway Completion Dashboard**

The Transfer Level Gateway completion dashboard can be found at [http://www.cccco.edu/About-](http://www.cccco.edu/About-Us/Chancellors-Office/Divisions/Educational-Services-and-Support/transfer-level-dashboard)[Us/Chancellors-Office/Divisions/Educational-Services-and-Support/transfer-level-dashboard.](http://www.cccco.edu/About-Us/Chancellors-Office/Divisions/Educational-Services-and-Support/transfer-level-dashboard)

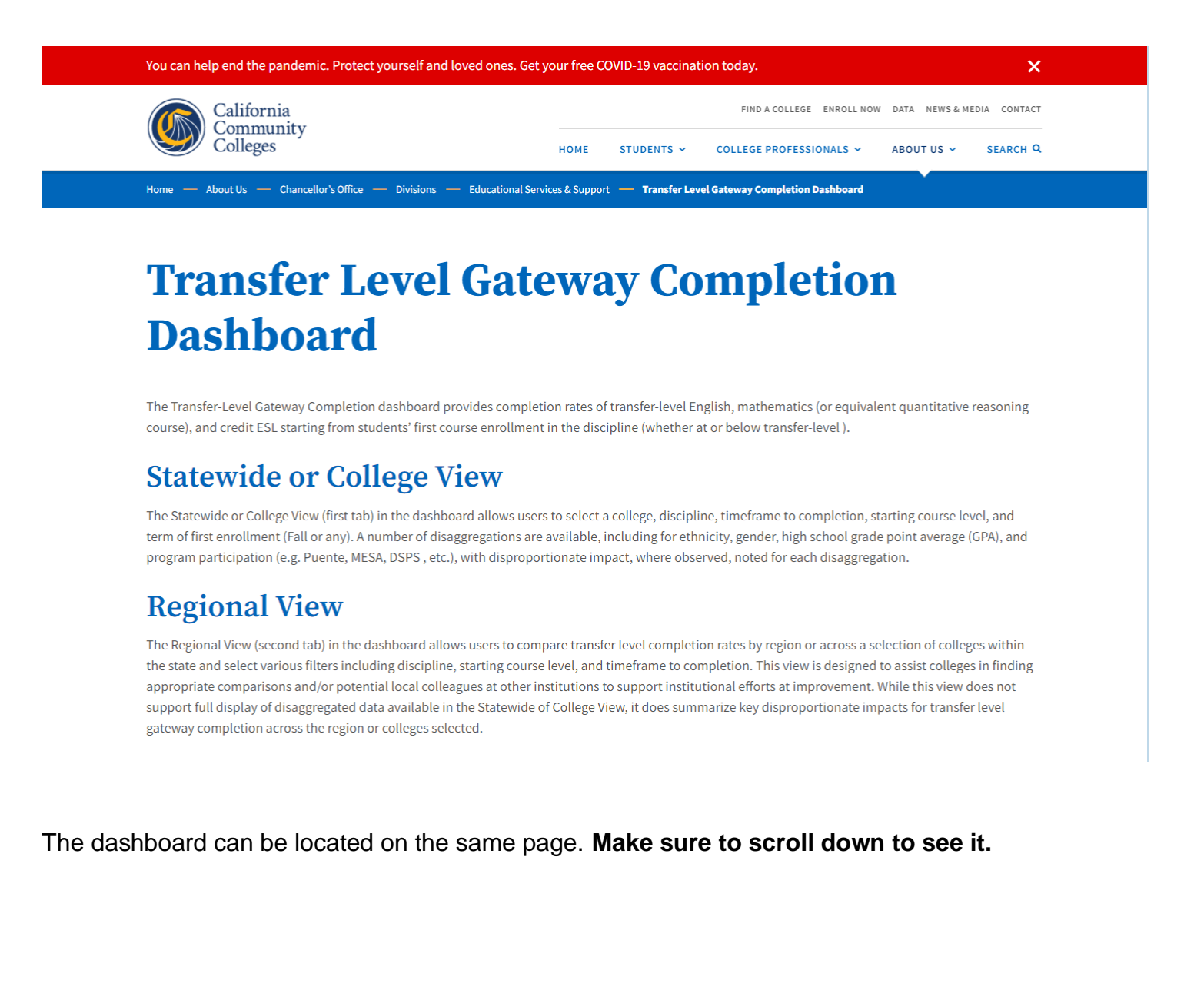

# **Step 2: Familiarize Yourself with the Dashboard**

There are two tabs on the dashboard. For the purpose of this exercise, confirm that the dashboard is on the *Regional View* tab.

The categories on the right side of the dashboard should also be on the following options:

**Region:** Statewide *AND* Los Angeles **College:** All **Cohort:** 2019-2020 **Starting Course level:** At Transfer level **First Attempt Term: Fall only Timeframe to Completion:** 1 year

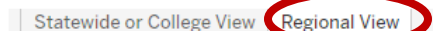

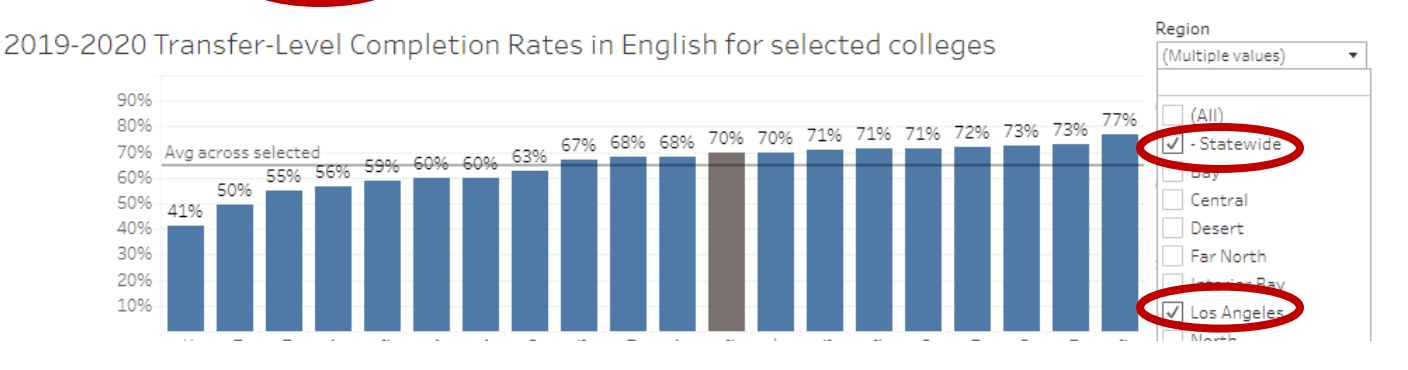

Statewide or College View | Regional View

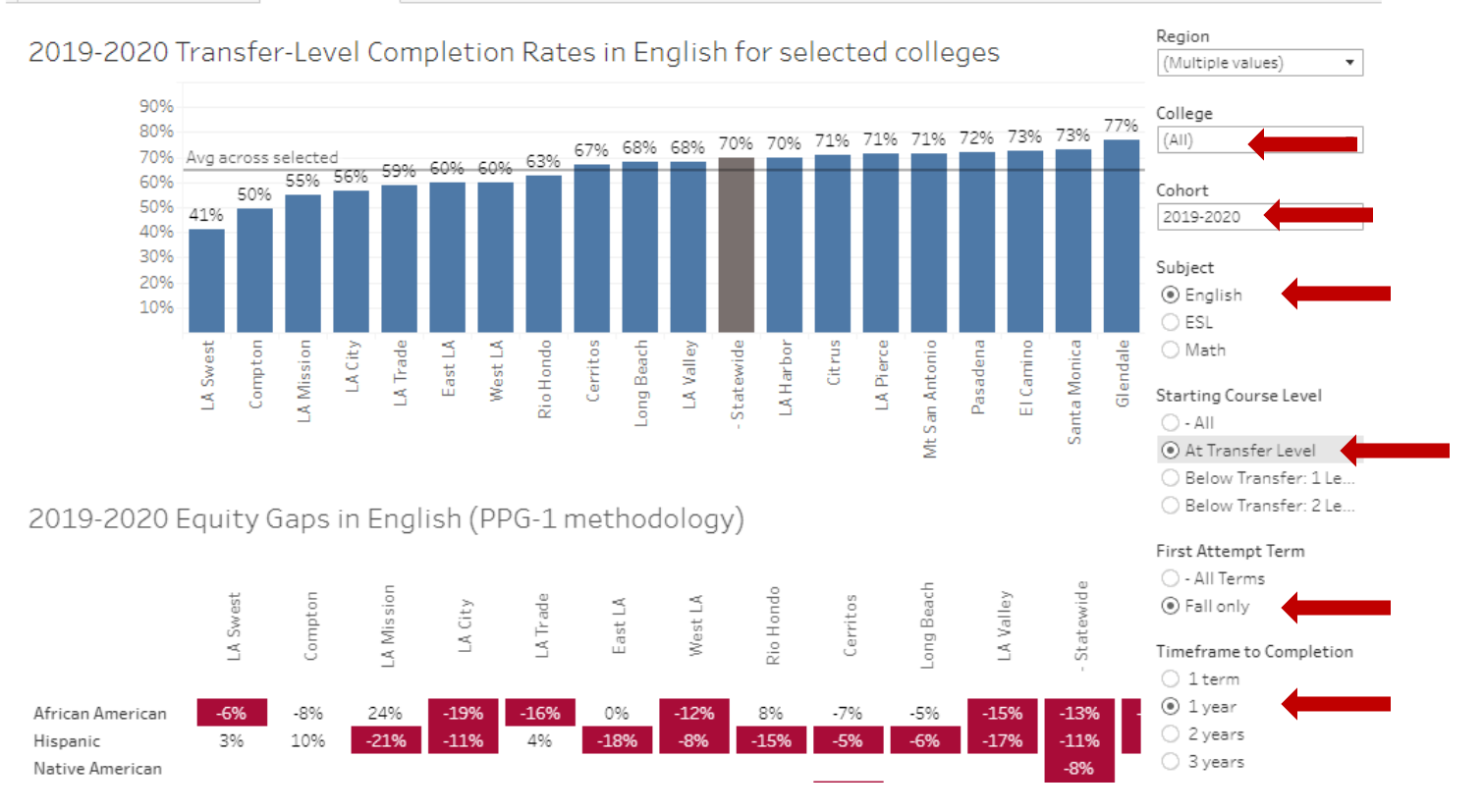

# **Step 3: Reset, Share, Download, Fullscreen Features**

The following features can be found on the bottom right corner of the dashboard:

*Reset*: This feature allows you to reset the data to its original set up.

*Share:* The dashboard can be shared to multiple social media platforms.

*Download:* Download the dashboard

*Fullscreen:* The dashboard can be viewed in full screen mode.

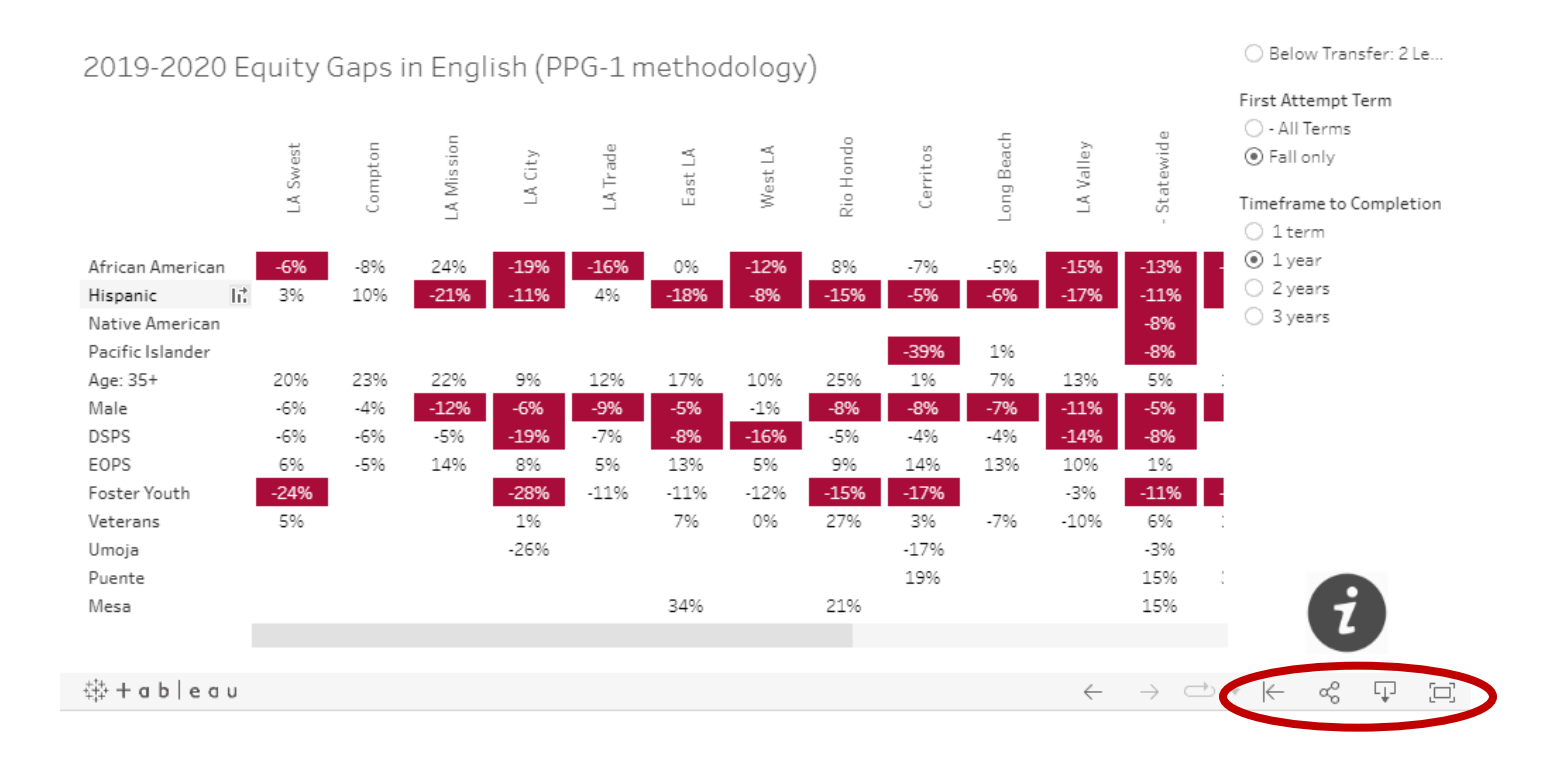